# 奉行シリーズ サポート技術情報

OBC 定型文書

### 【登録方法】

 ファイナンス・リース資産の2019年10月以後のリース料が、 消費税率10%で請求された場合

≪ファイナンス・リースを継続する登録方法≫

ファイナンス・リースとして会計処理しているリース資産に、リース会社から 10%に切り替わる支払を請求さ れた場合、ファイナンス・リースを継続して対応する操作手順を記載します。

#### 【税法上の規定】

税法上、ファイナンス・リースは、リース資産の引渡しを受けた時点の消費税率を適⽤することとなっています。

そのため、制度上はオペレーティング・リースのようにリース期間の途中で消費税率が切り替わることはありません。

【はじめに行っていただくこと】

税法上の規定と実際の支払が異なることになりますので、 どのような処理をするのかは、必ず会計士などの専門家にご確認ください。

専門家にご確認いただいた上で「ファイナンス・リースを継続する」場合に、本資料をご利用ください。

# 当資料で対応できるリース資産

当資料で対応できるのは、「**売買処理(⼀括控除)ファイナンス・リース**」で「**利息計算しない」**として登録され ているリース資産です。

「**売買処理(⼀括控除)ファイナンス・リース**」(**利息計算しない**)は、[リース資産登録]メニューで以下の4項 ⽬すべてを満たしています。

・「リース区分」 :ファイナンス

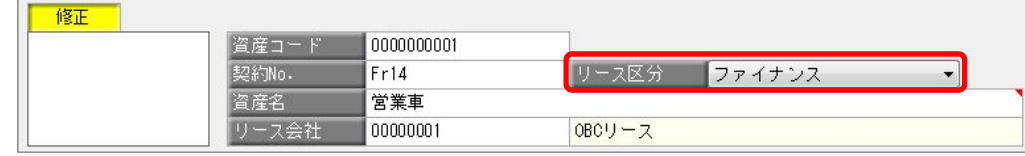

#### ・「会計処理区分」:売買処理

- ・「消費税控除」 :リース開始時に一括控除
- ・「利息計算⽅法」:利息計算しない

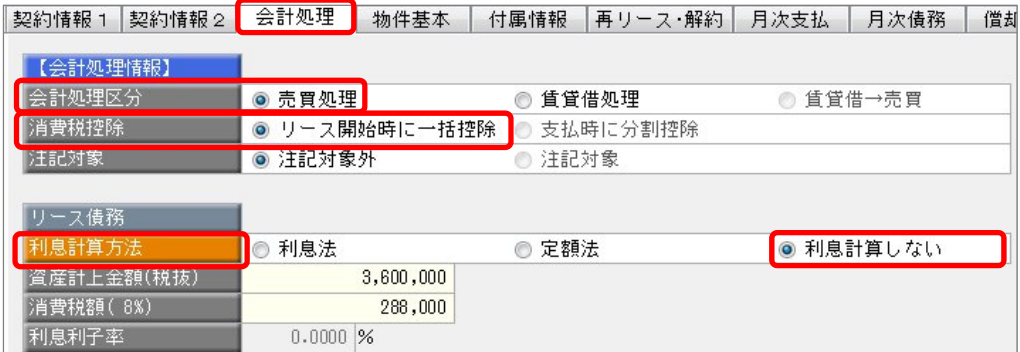

# 注意点

当資料の⼿順でも完全な対応はできません。

以下の対応できること、できないことをご了承いただいた上で運⽤してください。

以下の金額を一致させることができます。 ●消費税率が切り替わる年度の計上額、以後の年度の残高管理 ・支払リース料 ・消費税債務 ・元本相当額 <対応できないこと> 以下の金額を一致させることはできません。 ●消費税率が切り替わる年度の期首残高 ・支払リース料

- ・消費税債務
- ・元本相当額

<対応できること>

●消費税総額

### 操作手順

 $\overline{\phantom{a}}$ 

 $\overline{\phantom{a}}$ 

該当する操作手順をご確認ください。

- 会計期間が 2019 年 10 月 1 日をまたいでいる場合 ・ 【A】 消費税債務として計上 ・・・・・・・・・・・・・・・・・・・・・・・・・・ P.5 ・ 【B】 リース債務に含めて計上 ・・・・・・・・・・・・・・・・・・・・・・・・・ P.10
- 会計期間が 2019 年 10 月 1 日期首の場合
	- ・ 【A】 消費税債務として計上 ・・・・・・・・・・・・・・・・・・・・・・・・・・ P.14
	- ・ 【B】 リース債務に含めて計上 ・・・・・・・・・・・・・・・・・・・・・・・・・・ P.16

≪【A】と【B】の確認方法≫

- 1.[資産管理]-[資産登録]-[リース資産登録]メニューで、該当のリース資産を呼び出します。
- 2. [月次債務]ページの「消費税債務」を確認します。

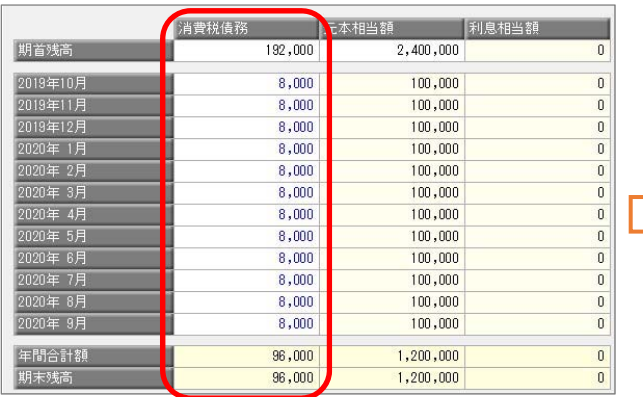

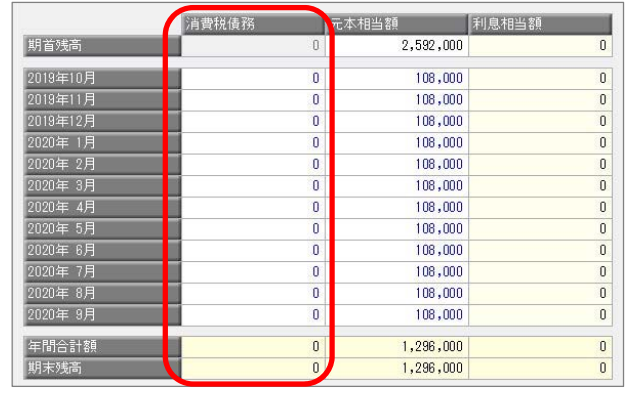

→ 【A】 消費税債務として計上

各月の金額が発生している

期首残高が無効状態で、各月の金額が0円 → 【B】 リース債務に含めて計上

# 会計期間が2019年10月1日をまたいでいる場合

### 【A】 消費税債務として計上

今期の期末残⾼と来期以降の残⾼管理をできるようにします。

- ・「期首残高」を残りの支払回数から求めた金額に変更する
- ・「支払リース料」をリース会社の請求金額に修正する あわせて「消費税債務」「元本相当額」も修正する
- 1.[資産管理]-[資産登録]-[リース資産登録]メニューで、該当のリース資産を呼び出します。
- 2. [月次支払]ページで、残りの支払回数を計算します。

<計算式>

[残り支払回数 = 期首残高 ÷1ヵ月分のリース料(税込)]

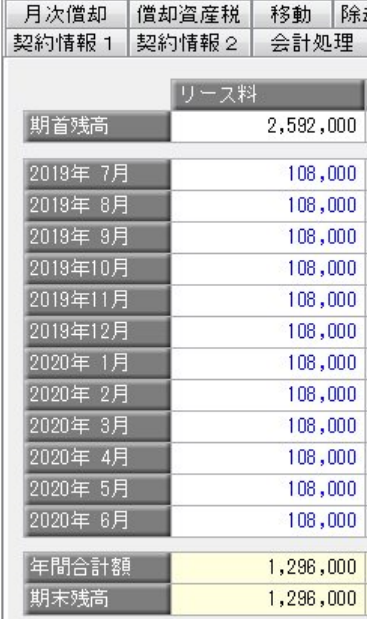

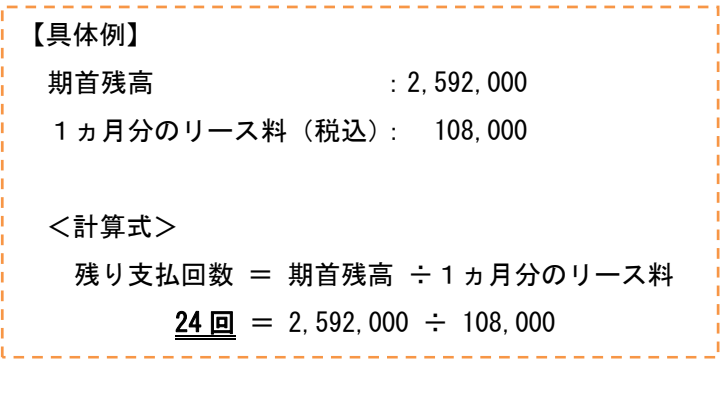

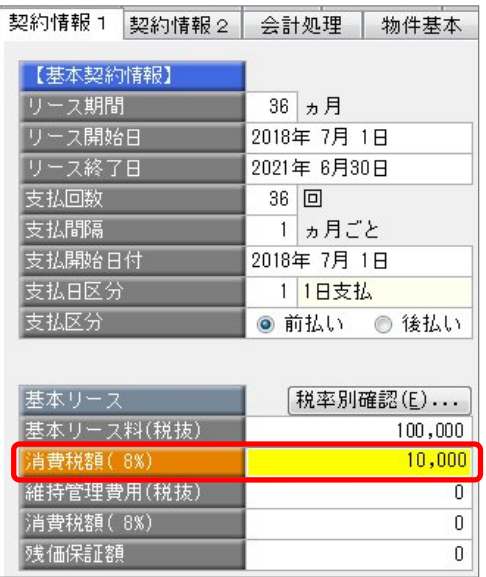

```
 <計算式>
```
期首残高 = 支払リース料(8%) × 期首から数えた8%分の支払回数 + 支払リース料(10%) × 10%分の支払回数

 $\frac{1}{2}$ . . . . . . . . . . . . . 【具体例】 会計期間:2019 年 7 月 1 日~2020 年 6 月 30 日 1ヵ月分のリース料(税込):108,000(8%分) :110,000(10%分) <消費税率8%と 10%それぞれの支払回数を数えます> 消費税率8%分 = 3回 (2019 年7月~9月分) 10%分 = 21回 (残り支払回数 24 回 - 消費税率8%分の3回) 支払額8%分 = 108,000×3 = 324,000 10%分 = 110, 000 × 21 = 2, 310, 000 <計算式>

-----------

期首残高 = 324,000 + 2,310,000 = 2,634,000

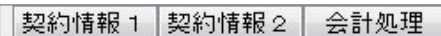

. <u>. . . . . . . . . . . . . . . .</u> .

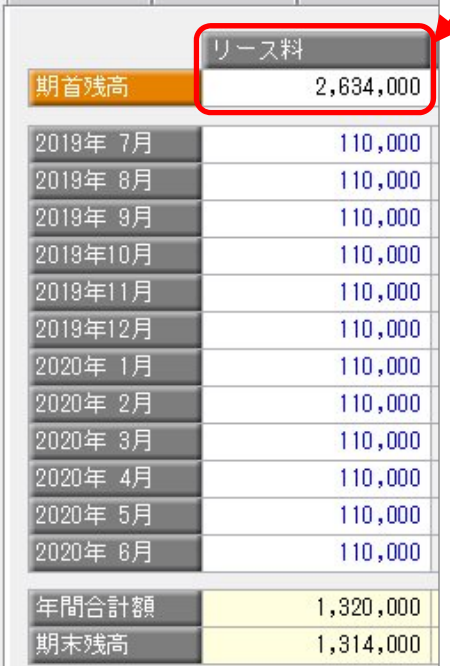

5. [月次支払]ページで、消費税率8%の期間のリース料を修正します。

د پ

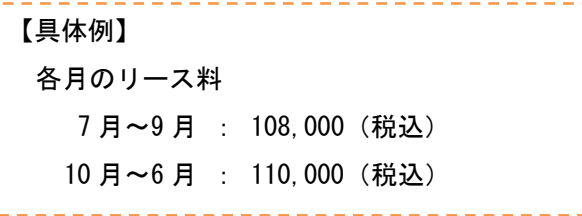

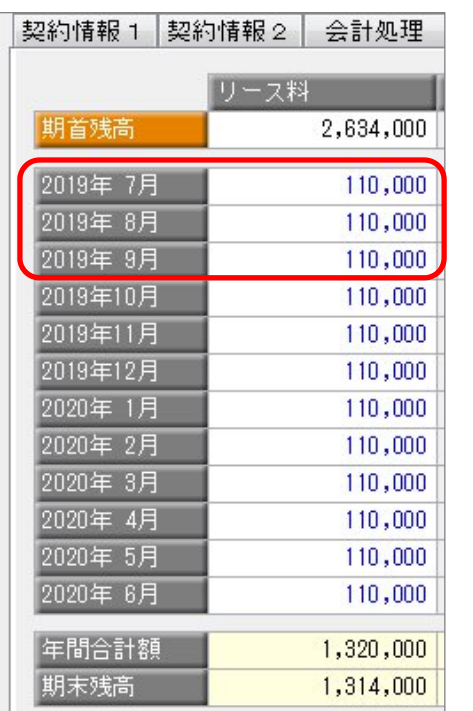

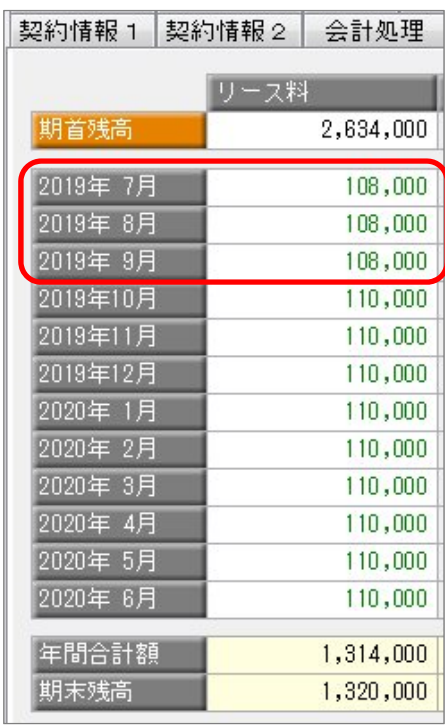

6. [月次債務]ページの消費税債務と元本相当額の「期首残高」に、手順2. で求めた残り支払回数を使用して、 期首残高の金額を計算して入力します。

<計算式>

 消費税債務 = 消費税債務(8%分) × 8%分の支払回数 + 消費税債務(10%分) × 10%分の支払回数 元本相当額 = 元本相当額(8%分) × 8%分の支払回数 + 元本相当額(10%分) × 10%分の支払回数

【具体例】

会計期間:2019 年 7 月 1 日~2020 年 6 月 30 日

<8%分>

1ヵ月分の消費税 : 8,000 リース料(税抜):100,000

<10%分>

1ヵ月分の消費税 : 10,000 リース料(税抜):100,000

<消費税率8%と 10%それぞれの残り支払回数を数えます>

消費税率8%分 = 3回 (2019 年7月~9月分) 消費税率10%分 = 21回 (残り支払回数 24回 - 消費税率8%分の3回)

<計算式>

#### 期首残高

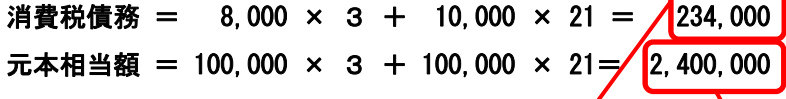

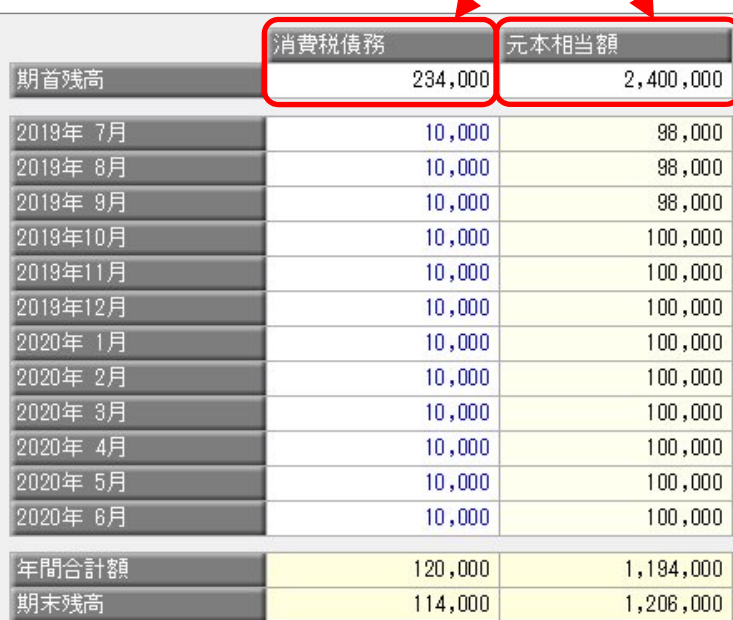

7. [月次債務]ページで、消費税率8%の期間の消費税債務を修正します。

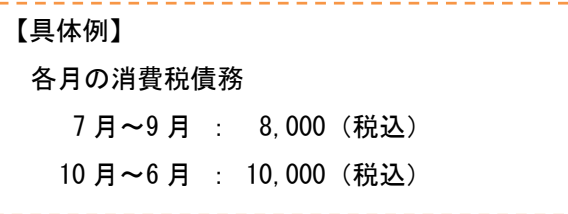

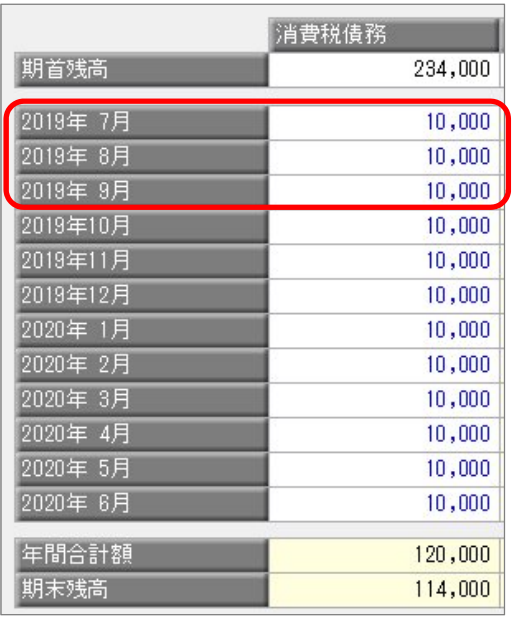

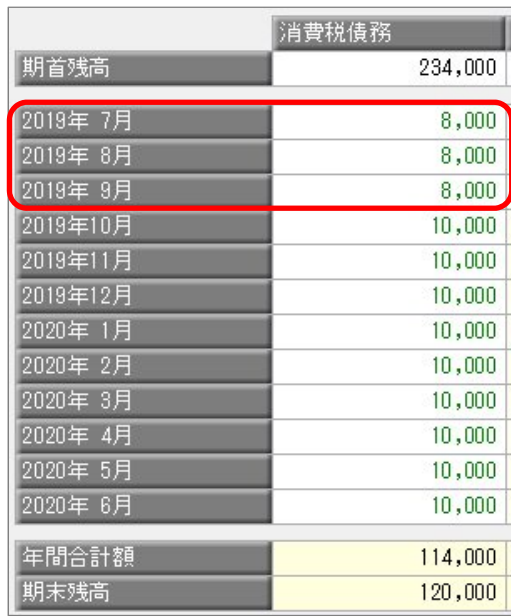

8.[登録]ボタンを押して登録します。

### 【B】 リース債務に含めて計上

今期の期末残⾼と来期以降の残⾼管理をできるようにします。

- ・「期首残高」を残りの支払回数から求めた金額に変更する
- ・「支払リース料」をリース会社の請求金額に修正する あわせて「元本相当額」も修正する
- 1.[資産管理]-[資産登録]-[リース資産登録]メニューで、該当のリース資産を呼び出します。
- 2. [月次支払]ページで、残りの支払回数を計算します。

#### <計算式>

[残り支払回数 = 期首残高 ÷1ヵ月分のリース料(税込)]

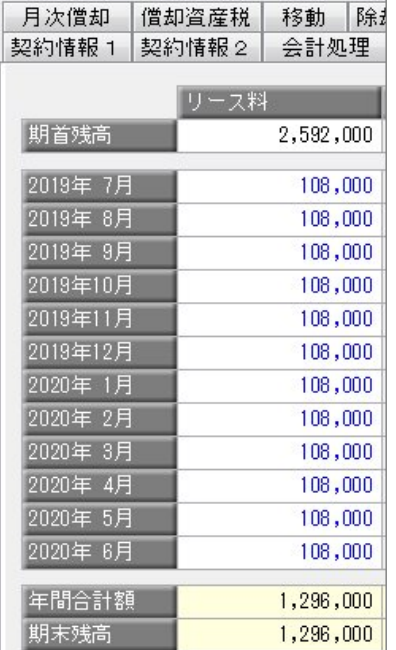

# --------------【具体例】 期首残高 :2,592,000 1ヵ月分のリース料(税込): 108,000 <計算式> 残り支払回数 = 期首残高 ÷1ヵ月分のリース料  $24 \text{ m}$  = 2, 592, 000  $\div$  108, 000

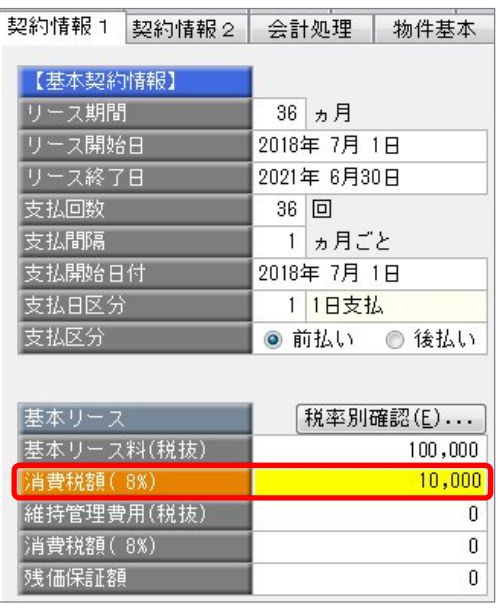

<計算式>

期首残高 = 支払リース料(8%) × 期首から数えた8%分の支払回数 + 支払リース料(10%) × 10%分の支払回数

【具体例】 会計期間:2019 年 7 月 1 日~2020 年 6 月 30 日 1ヵ月分のリース料(税込):108,000(8%分) :110,000(10%分) <消費税率8%と 10%それぞれの支払回数を数えます> 消費税率8%分 = 3回 (2019 年7月~9月分) 10%分 = 21回 (残り支払回数 24回 - 消費税率8%分の3回) 支払額8%分 = 108,000 × 3 = 324,000 支払額 10%分 = 110,000 × 21 = 2,310,000 <計算式> 期首残高 = 324,000 + 2,310,000 = 2,634,000 ||契約情報1 ||契約情報2 | 会計処理 |

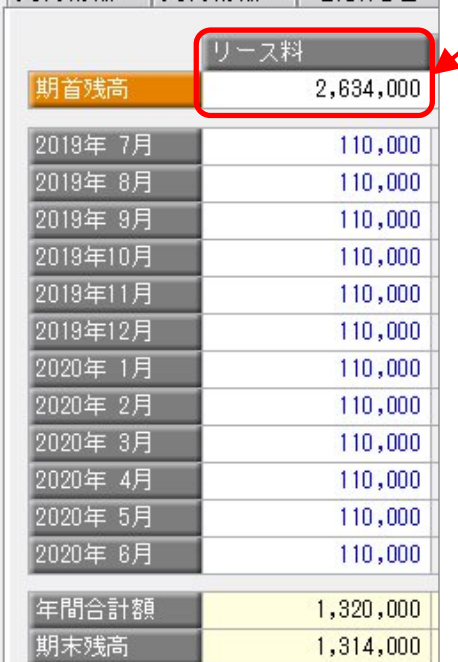

5. [月次支払]ページで、消費税率8%の期間のリース料を修正します。

 $\mathcal{L}$ 

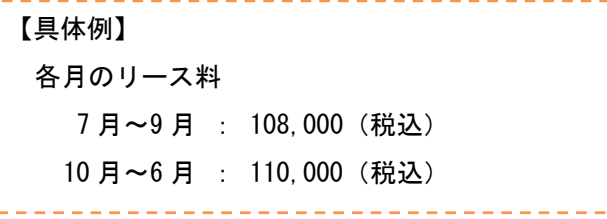

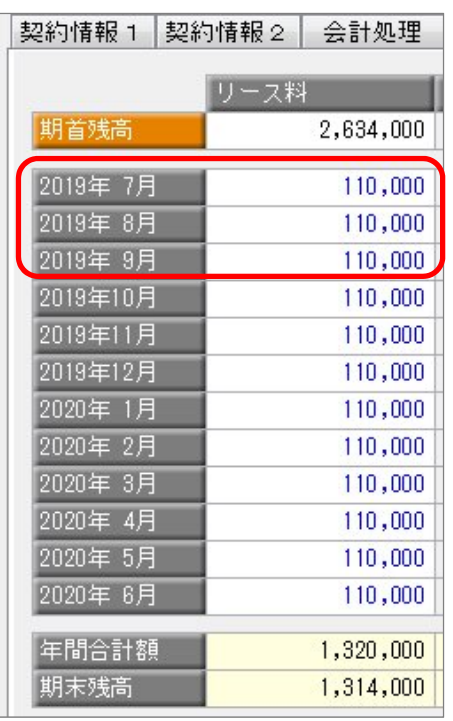

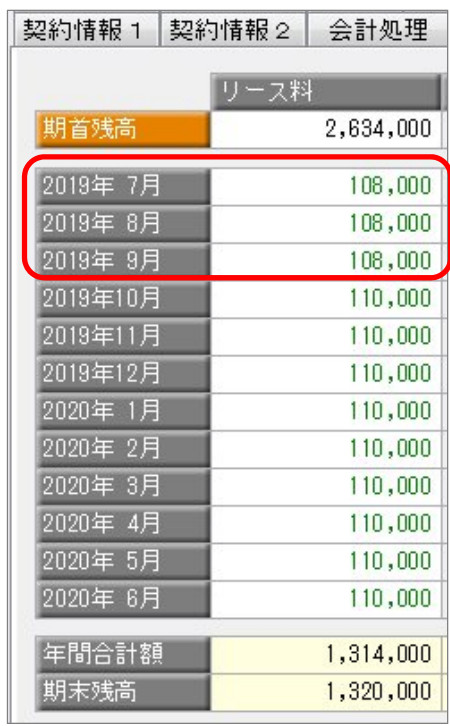

6. [月次債務]ページの元本相当額の「期首残高」に、手順2. で求めた残り支払回数を使用して、期首残高の 金額を計算して入力します。

<期首残高の計算式>

元本相当額 = 元本相当額(8%分) × 8%分の支払回数 + 元本相当額(10%分) × 10%分の支払回数

【具体例】

会計期間:2019 年 7 月 1 日~2020 年 6 月 30 日

<8%分>

1ヵ月分のリース料(税込):108,000

<10%分>

1ヵ月分のリース料(税込):110,000

<消費税率8%と 10%それぞれの残り支払回数を数えます>

消費税率8%分 = 3回 (2019 年7月~9月分)

10%分 = 21回 (残り支払回数 24回 - 消費税率8%分の3回)

<計算式>

#### 期首残高

元本相当額 = 108,000×3 + 110,000 × 21= 2,634,000

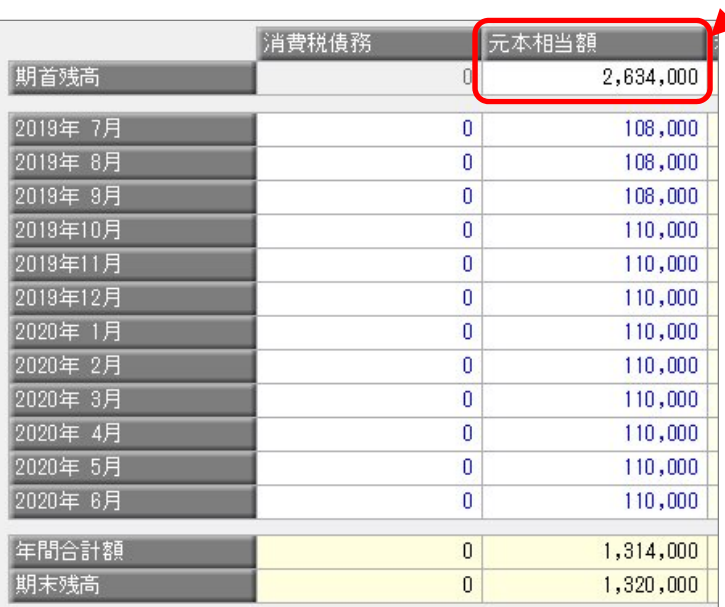

7.[登録]ボタンを押して登録します。

# 会計期間が2019年10月1日期首の場合

### 【A】 消費税債務として計上

今期の期末残⾼と来期以降の残⾼管理をできるようにします。

- ・「期首残高」を残りの支払回数から求めた金額に変更する ・「支払リース料」をリース会社の請求金額に修正する あわせて「消費税債務」「元本相当額」も修正する
- 1.[資産管理]-[資産登録]-[リース資産登録]メニューで、該当のリース資産を呼び出します。
- 2. [月次支払]ページで、残りの支払回数を計算します。

<計算式>

[残り支払回数 = 期首残高 ÷1ヵ月分のリース料(税込)]

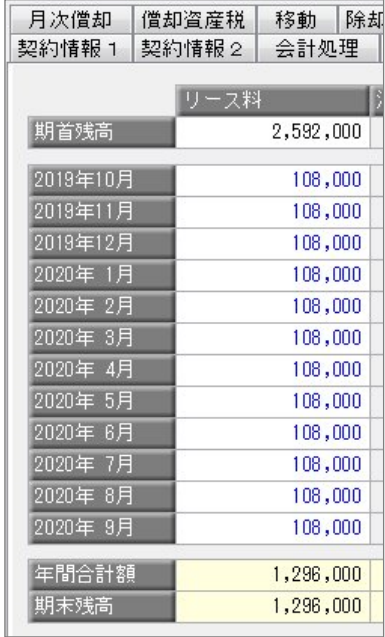

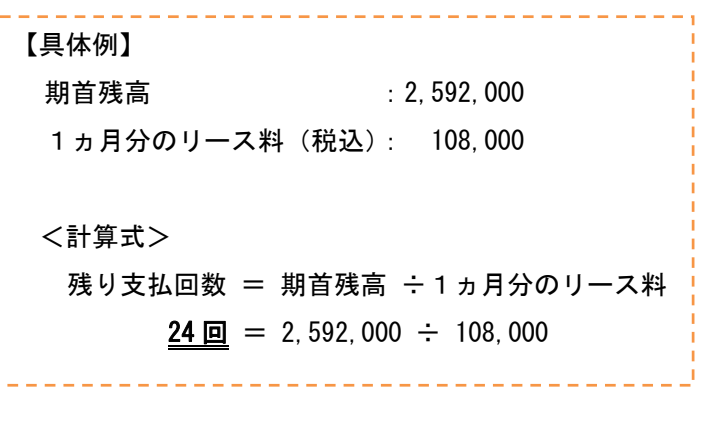

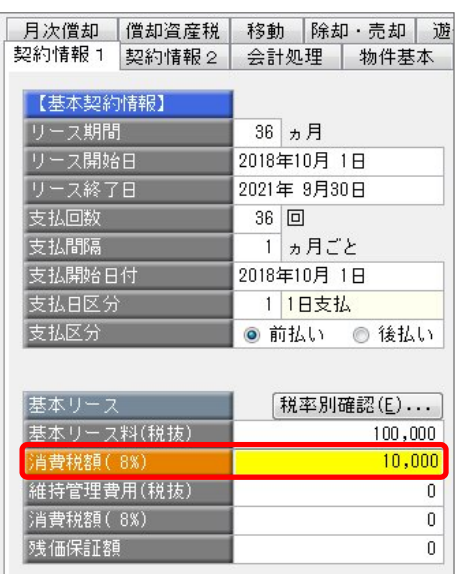

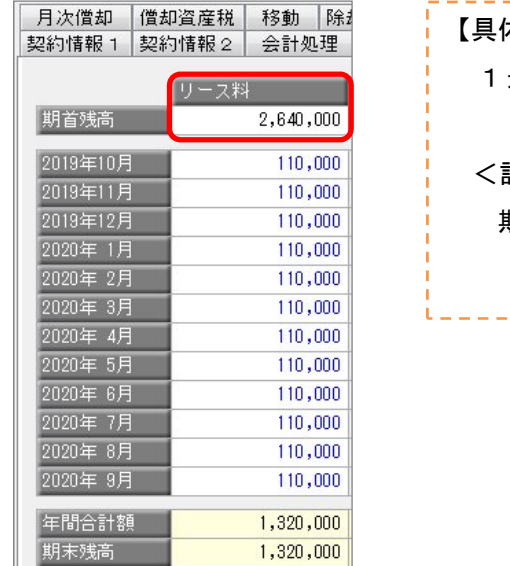

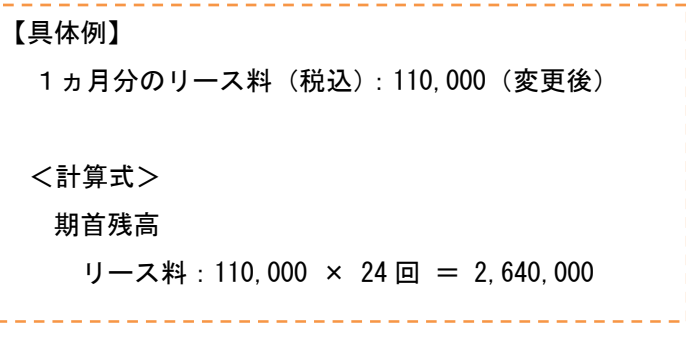

5. [月次債務]ページの消費税債務と元本相当額の「期首残高」に、手順2. で求めた残り支払回数を使用して、 期首残高の金額を計算して入力します。

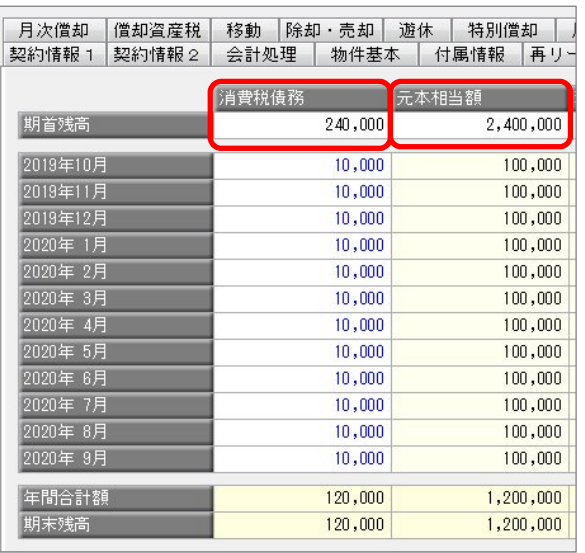

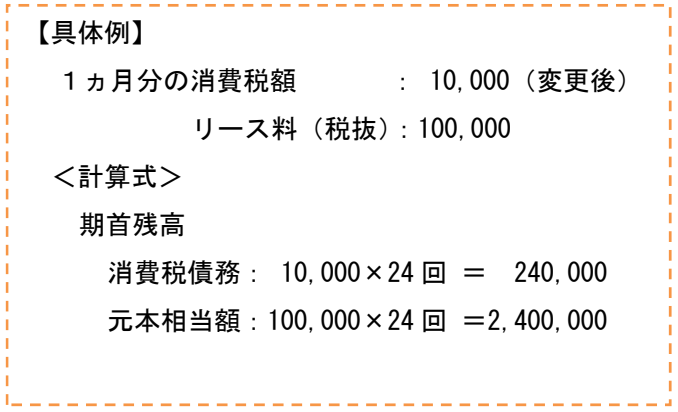

6.[登録]ボタンを押して登録します。

### 【B】 リース債務に含めて計上

今期の期末残⾼と来期以降の残⾼管理をできるようにします。

- ・「期首残高」を残りの支払回数から求めた金額に変更する
- ・「支払リース料」をリース会社の請求金額に修正する あわせて「元本相当額」も修正する
- 1.[資産管理]-[資産登録]-[リース資産登録]メニューで、該当のリース資産を呼び出します。
- 2. [月次支払]ページで、残りの支払回数を計算します。

#### <計算式>

[残り支払回数 = 期首残高 ÷1ヵ月分のリース料(税込)]

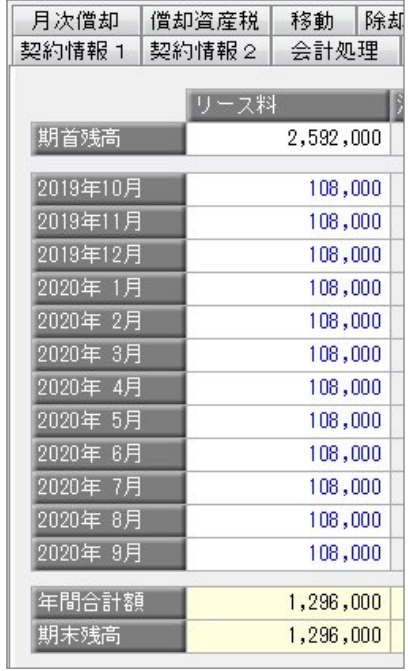

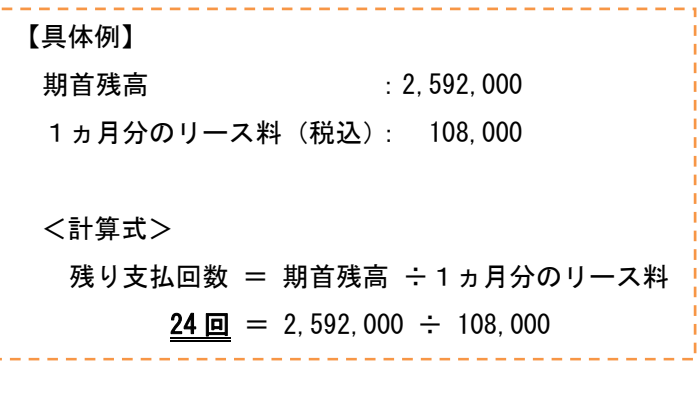

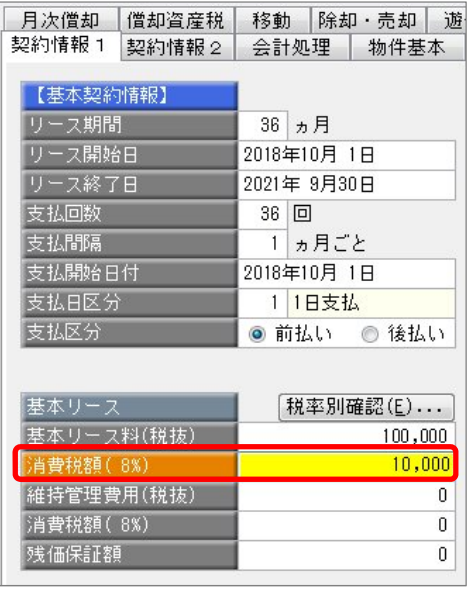

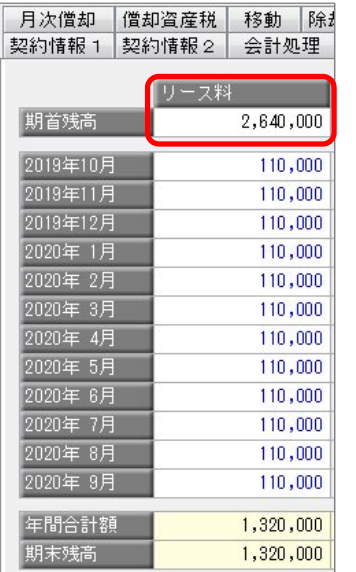

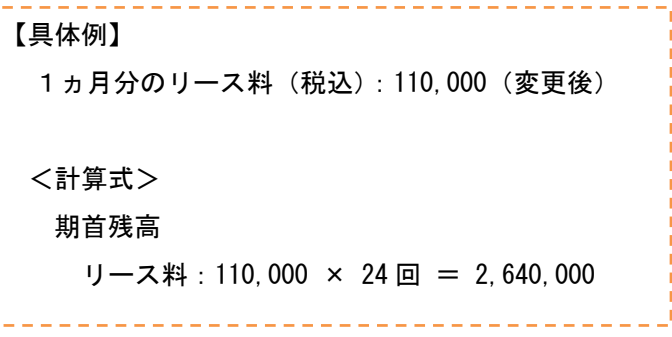

5. [月次債務]ページの元本相当額の「期首残高」に、手順2. で求めた残り支払回数を使用して、期首残高の -<br>金額を計算して入力します。

【具体例】

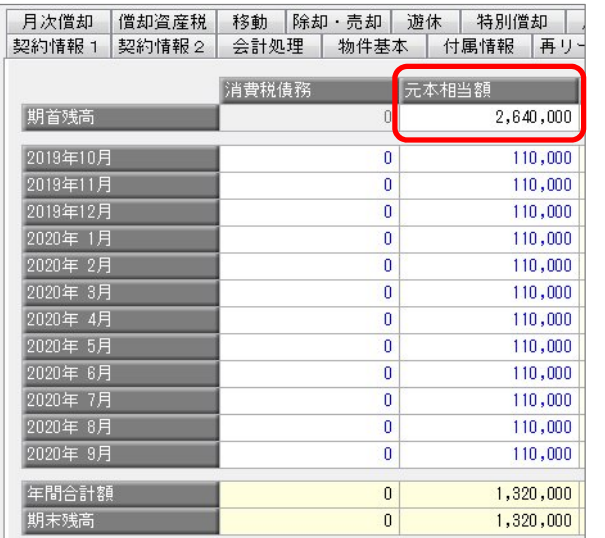

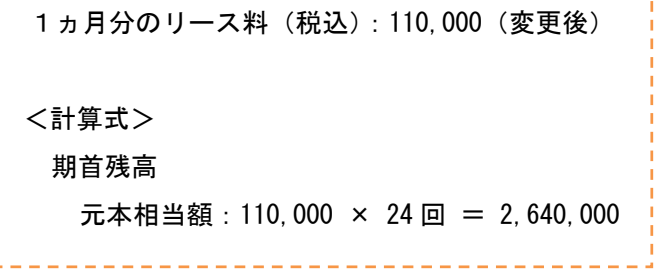

6.[登録]ボタンを押して登録します。